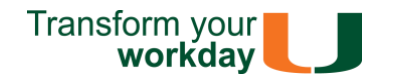

*If you have questions related to the information provided on this tip sheet, please contact the IT Service Desk[: it.miami.edu/help.](https://it.miami.edu/help/)*

**Quick Links: [Get Started](#page-0-0) – [UM Single Sign-On](#page-1-0) – [Navigation Menu](#page-2-0)**

<span id="page-0-0"></span>**Get Started**

From your mobile device, **download** the Workday Mobile App from the [App Store](https://apps.apple.com/us/app/workday/id316800034) or [Google Play.](https://play.google.com/store/apps/details?id=com.workday.workdroidapp)

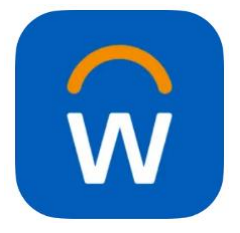

Once the app has downloaded, open the app and tap **Let's get started**.

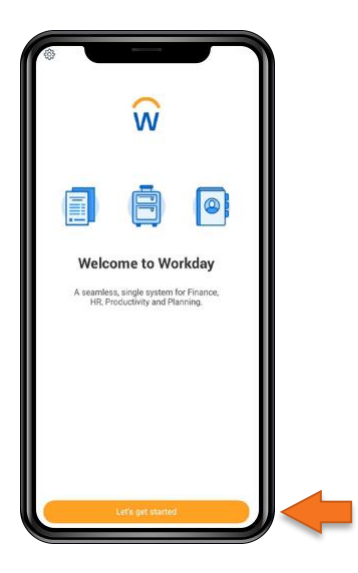

When prompted, enter **umiami** and tap the **blue arrow icon**.

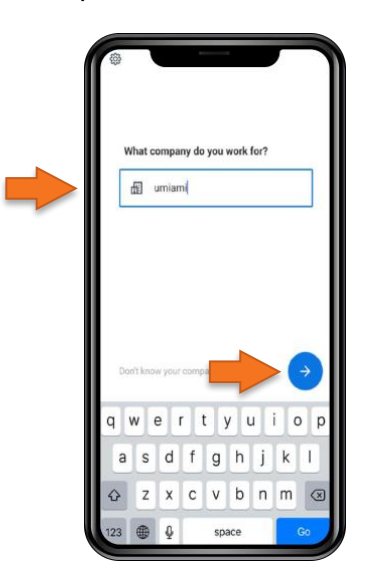

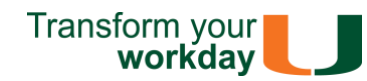

#### <span id="page-1-0"></span>**UM Single Sign-On**

At the CaneID login screen, enter your University of Miami credentials and select **Sign in**.

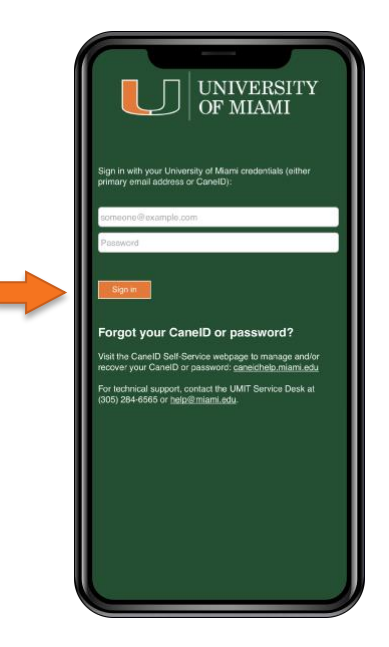

The Duo Multi-Factor Authentication screen appears, requesting a passcode. Use the [Duo Mobile app](https://www.it.miami.edu/wda/security/duo-mfa-universal/duo_mfa_generating_passcodes.pdf) or [hardware token](https://www.it.miami.edu/wda/security/duo-mfa-universal/duo_mfa_token.pdf) to generate a passcode. **Type the passcode** in the passcode field and select **Verify**.

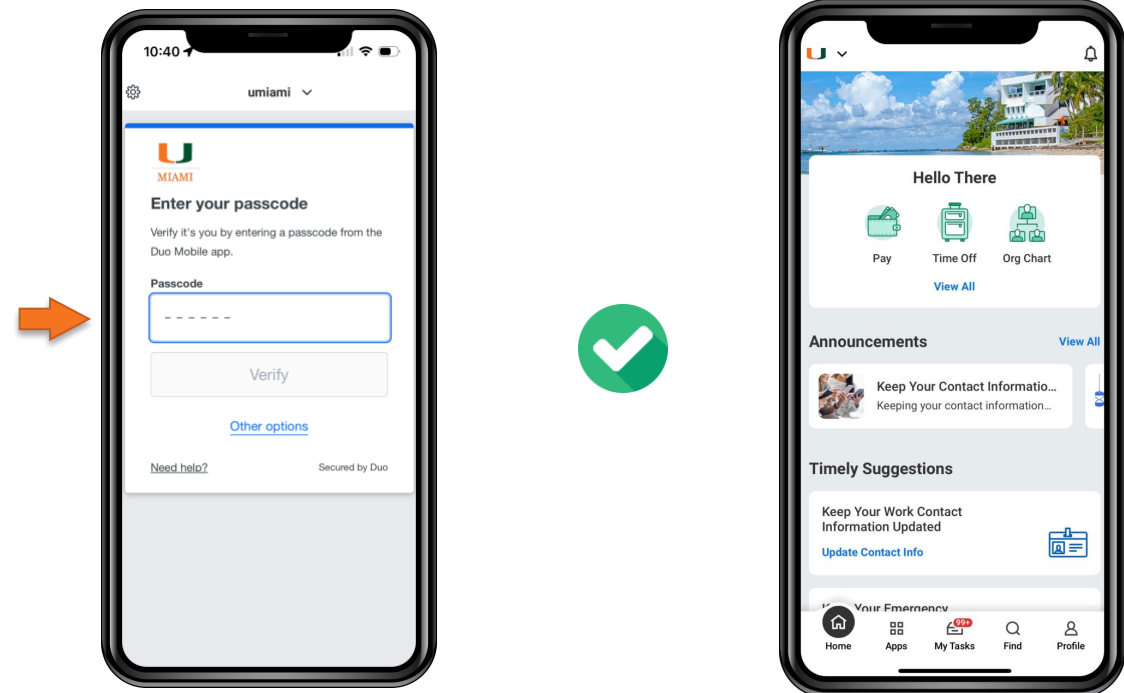

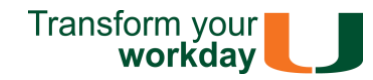

#### <span id="page-2-0"></span>**Navigation Menu**

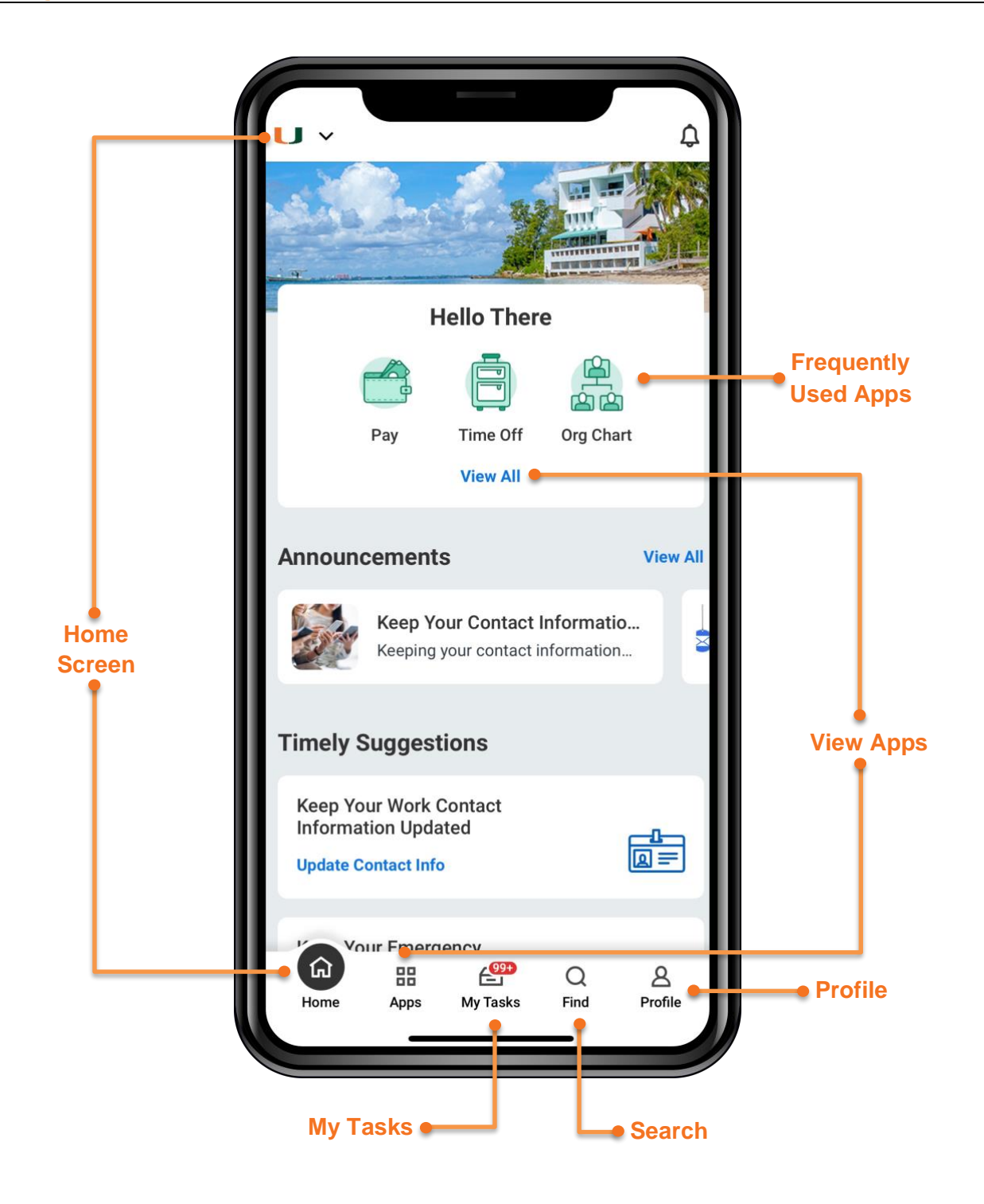

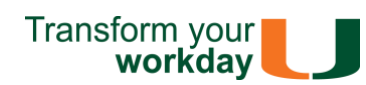

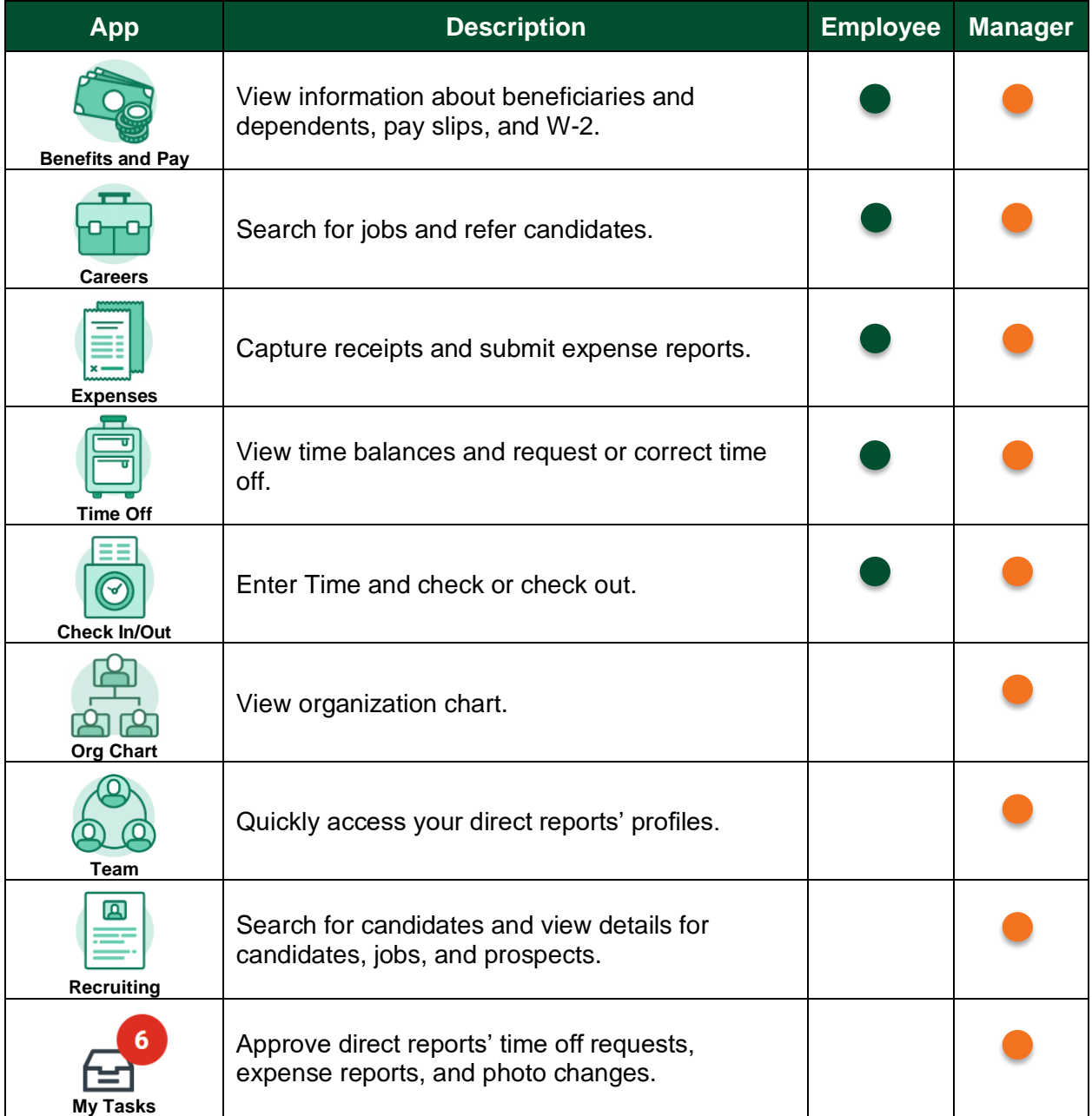

#### *Last Updated: 03/08/2024*